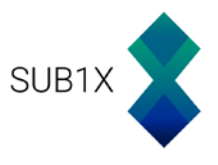

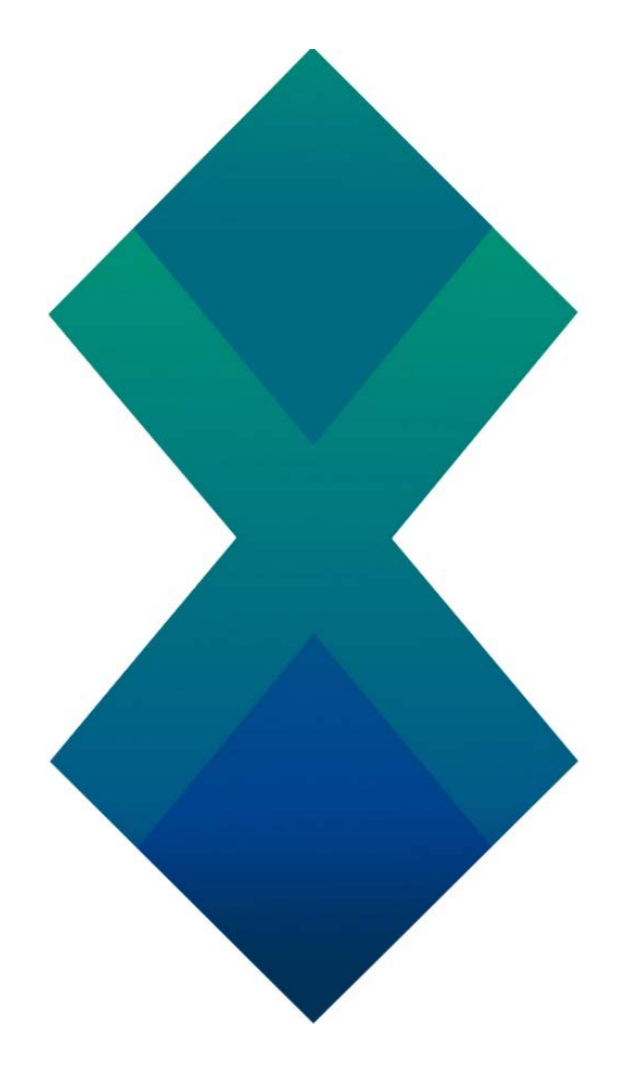

# SUB1X Masternode Setup Guide: Windows Version

What you will need for this guide:

- 1) Local computer with Windows, MacOS or Linux.
- 2) Remote server VPS [Vultr.com or AWS for instance]
- 3) 20 Sub1X

Version 1.1

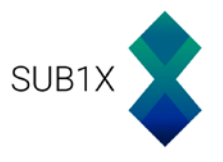

# **Setting up a VPS:**

For this tutorial, we will use AWS; It offers a 12-months free tier, with 750 hours of free EC2 instances every month.

Register an account with AWS: https://aws.amazon.com/

Once this is done, register a credit card on your account and wait 24 hours. This is mandatory, as Amazon will then verify your account.

After your account is validated, you will now have access to AWS services.

Click on Services, and select **EC2**

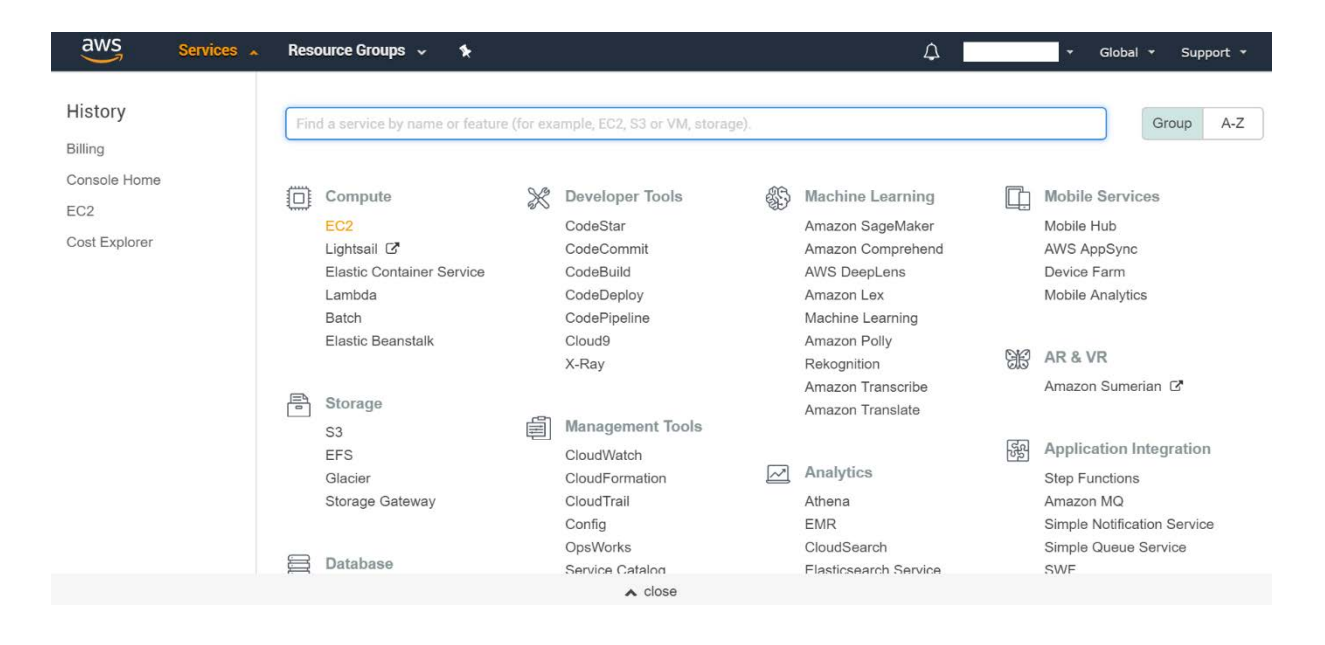

#### Scroll down and click on **Launch Instance**

#### Create Instance

To start using Amazon EC2 you will want to launch a virtual server, known as an Amazon EC2 instance.

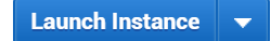

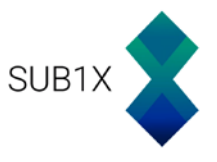

In this page, you will be able to choose the Operating system of your instance. For this tutorial, we will use **Microsoft Windows Server 2016 Base**, as it's eligible for the free tier AWS.

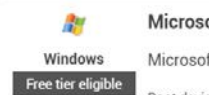

oft Windows Server 2016 Base - ami-21587144 oft Windows 2016 Datacenter edition. [English] Root device type: ebs Virtualization type: hvm

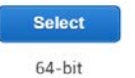

## Be sure t2.micro is still selected if you want to get the free AWS service and then click on **Review and Launch**.

Step 2: Choose an Instance Type

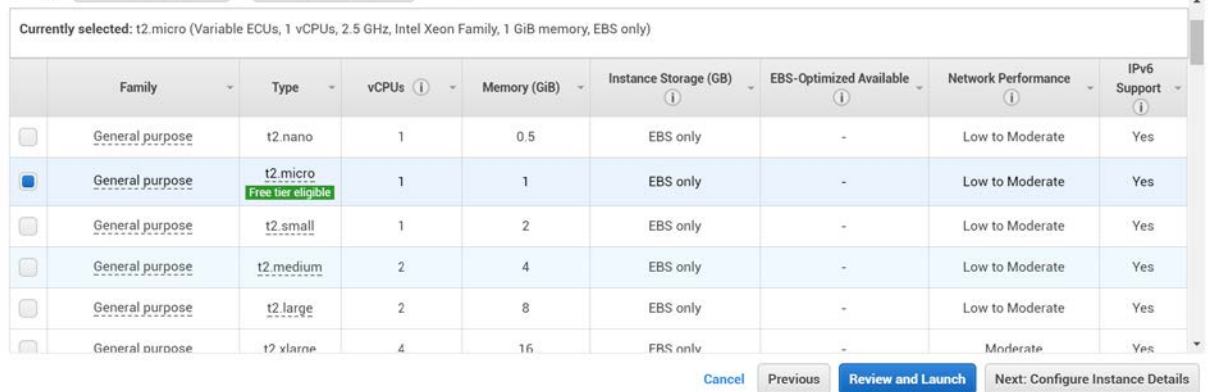

### Again, review your configuration, and then click on **Launch**

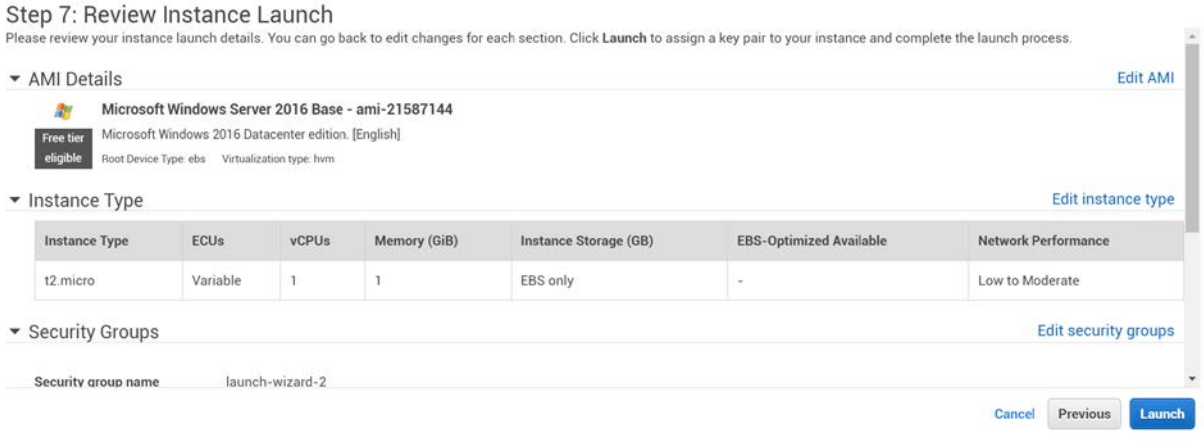

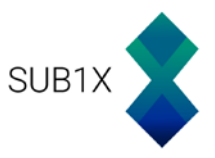

You will then be prompting to select or create a new key pair. This key will be used to encrypt the login password of your instance, so don't lose it.

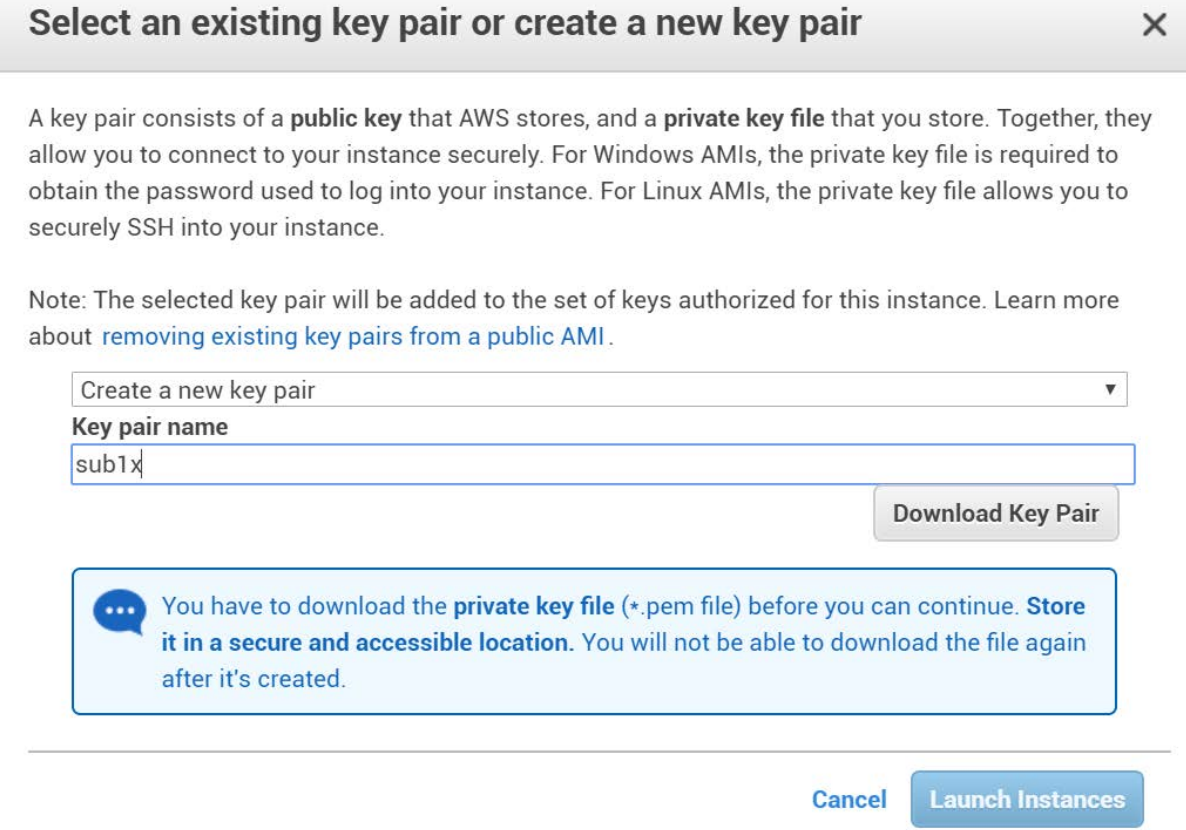

Here, we will create a new one named **sub1x**, but you can name it whatever you want, and then download this key Pair.

Once the key pair is downloaded (in a .pem format), you can launch your instance.

On your main dashboard, tick your newly created instance, and click on **Connect**.

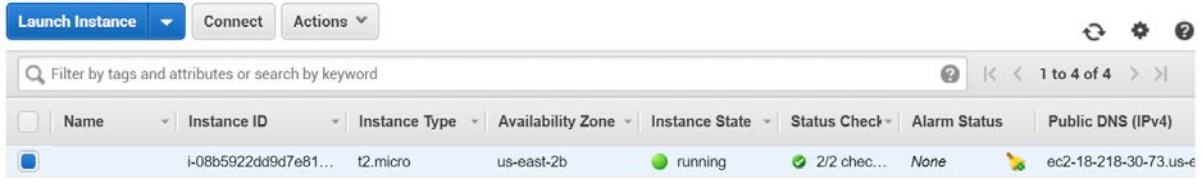

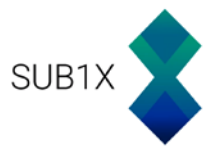

Get the Instance password with the saved key pair .pem file, and then download the remote desktop file.

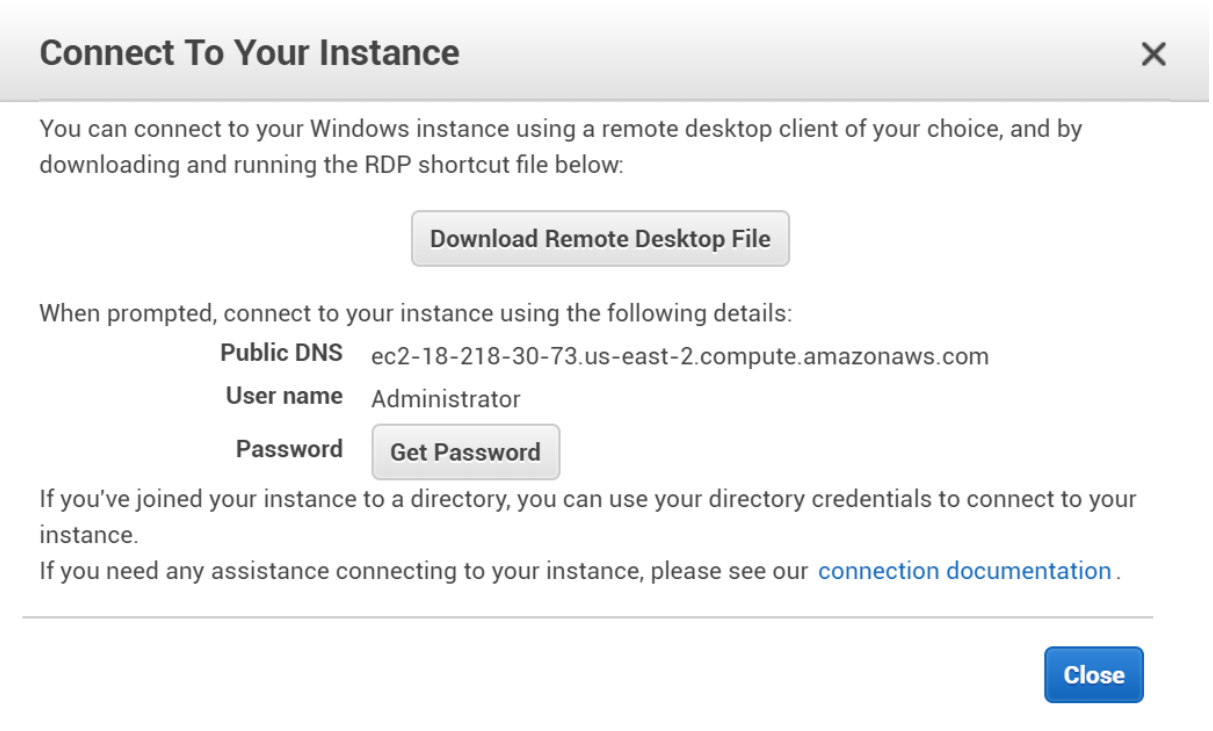

Once you are connected inside your VPS, you can copy and paste the wallet directly from your main computer to your remote instance.

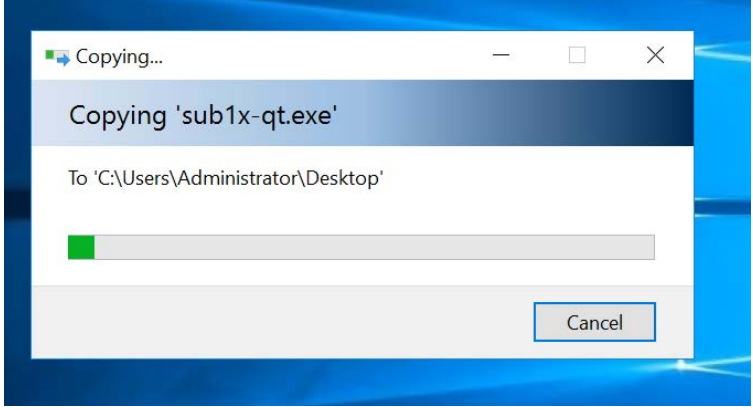

Wait for the transfer to finish, and then run the wallet.

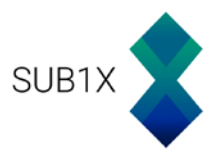

# **Configuring the master wallet:**

This part will be done on the master wallet, on your local computer:

Start the sub1x wallet, and let's create an address that will hold the Masternode collateral. Go to the Receive tab, add a label, and put 20 sub1x as the amount. Then press Request payment.

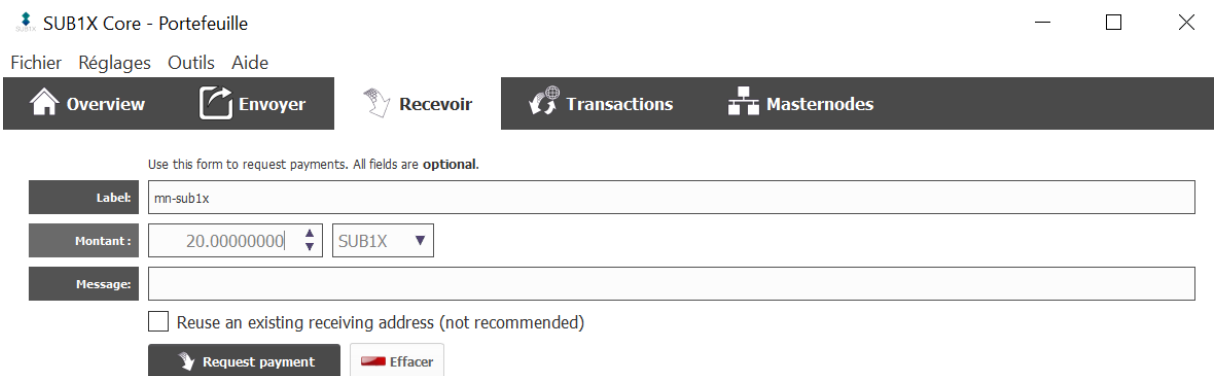

This will generate a window with the newly created address. Copy the address.

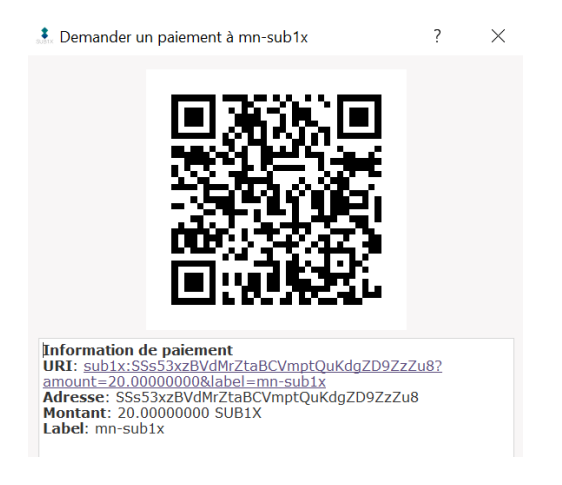

Now go to the Send tab, and send exactly 20 sub1x to the address you just copied.

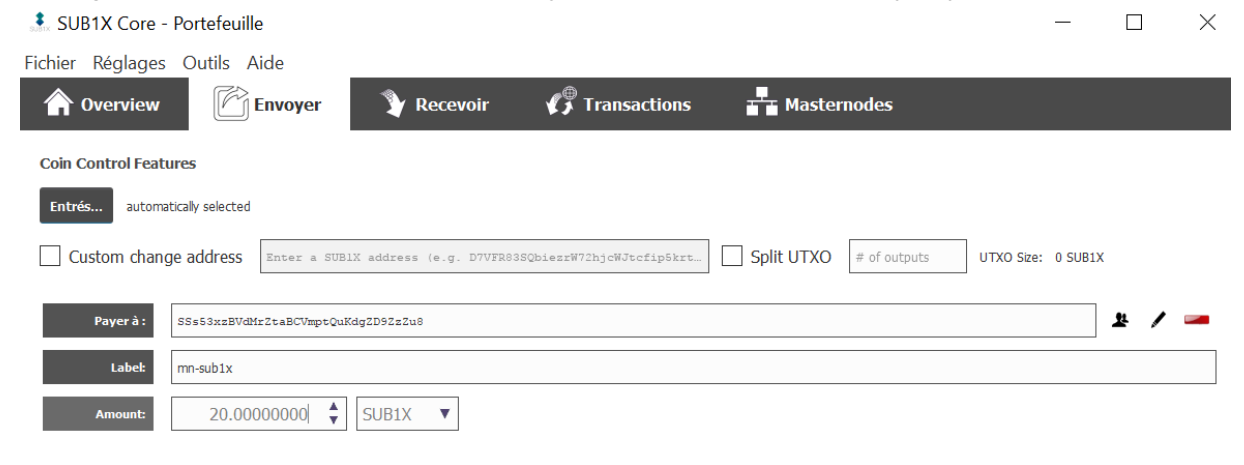

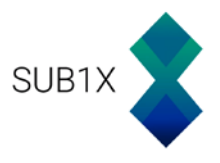

Create a new text file, where you will store all the data for the Masternode. You can use this template:

MN Label: <Masternode\_name> Collateral address: <collateral\_address> Masternode Key: <Masternode\_genkey> Public IP: <VPS\_ip\_address> MN conf line: <configuration\_line>

rpcuser=<Random username> rpcpassword=<Random password> rpcallowip=127.0.0.1 listen=1 server=1 daemon=1 logtimestamps=1 maxconnections=256 masternode=1 externalip=<VPS\_ip\_address> bind=<VPS ip\_address> masternodeaddr=<VPS\_ip\_address>:43172 masternodeprivkey= <Masternode\_genkey>

Open the debug console of the wallet [**Tools** then **Debug Console**] and enter this command:

#### masternode genkey

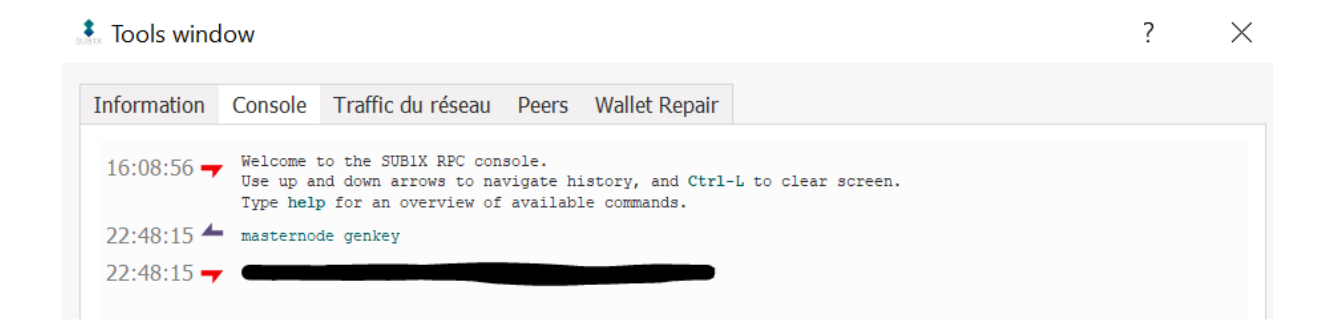

Copy that key and save it in your text file.

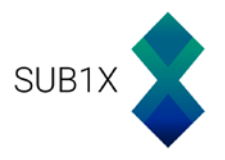

#### Then, enter this command:

#### masternode outputs

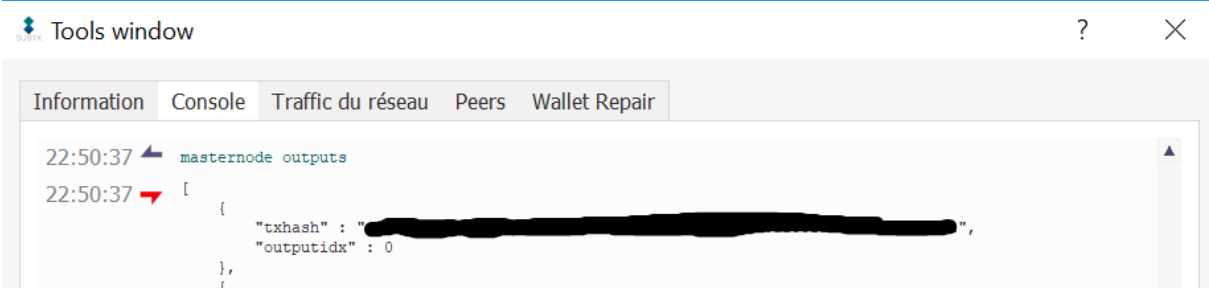

#### Now let's format the Masternode configuration line:

<Name of Masternode> <VPS IP address>:43172 <Masternode genkey> <Masternode output txhash><outputidx>

#### And add this line to your text file.

#### Now let's open the Masternode configuration file [**Tools** then **Open Masternode Configuration File**]

And add the Masternode configuration line you just wrote previously.

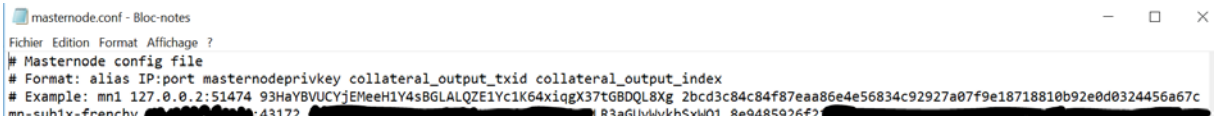

We will now edit the Wallet configuration file [**Tools** then **Open Wallet Configuration File**] and add those lines:

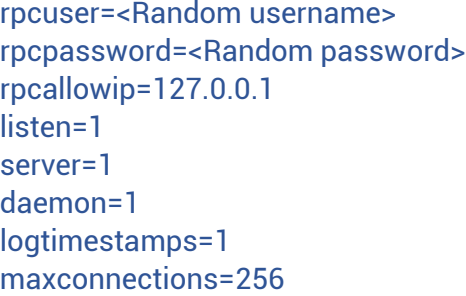

Save it and restart the wallet.

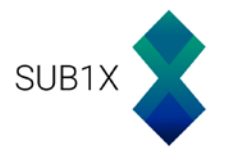

# **Configuring the Masternode wallet:**

### On your virtual desktop, open the Sub1X wallet and go to **Open Wallet Configuration File**

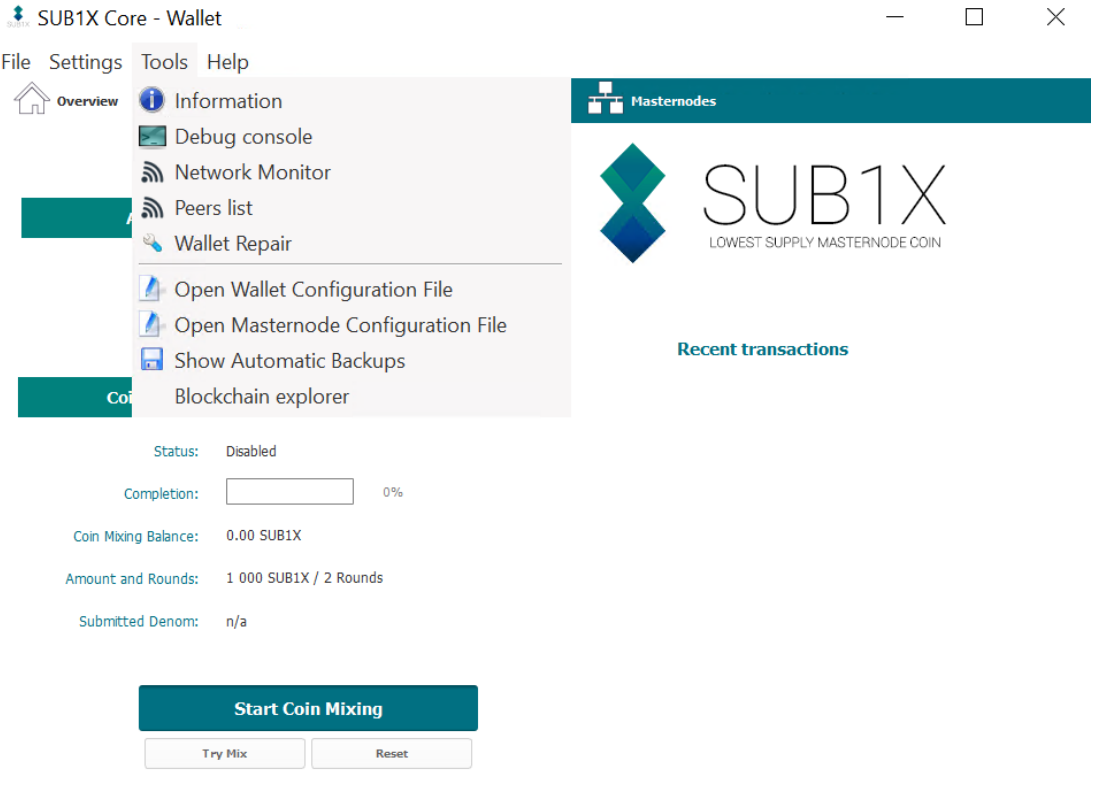

### And select Notepad for editing the file

How do you want to open this file?

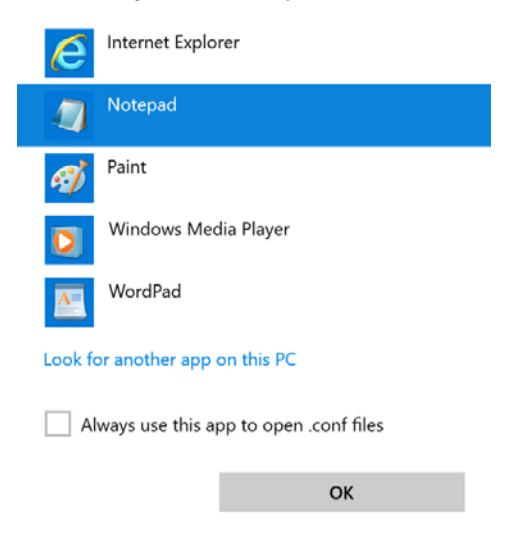

 $SUB1X$   $\odot$  a  $\vee$ 

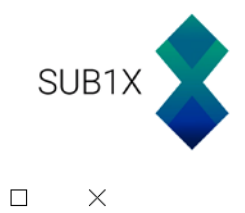

sub1x.conf - Notepad

File Edit Format View Help

And write the following from the text file you made earlier:

rpcuser=<Random username | Same as the Master wallet> rpcpassword=<Random password | Same as the Master wallet > rpcallowip=127.0.0.1 listen=1 server=1 daemon=1 logtimestamps=1 maxconnections=256 masternode=1 externalip=<VPS\_ip\_address> bind=< VPS\_ip\_address> masternodeaddr=< VPS\_ip\_address>:43172 masternodeprivkey= <Masternode\_genkey>

Press ctrl+s once you are done, and close the file.

Let it sync for a few minutes, and you can now close the virtual desktop. As long as you don't shut it down, it will keep running the wallet in the cloud.

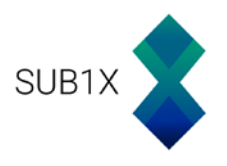

Now go back to the master wallet, and start the Masternode by clicking on **Start Alias**.

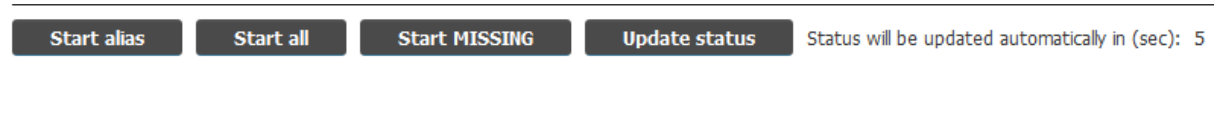

If everything is set correctly, you should get this message:

 $\ddagger$  SUB1X-Ot  $\times$ Alias: mn-sub1x-frenchy

Successfully started masternode.

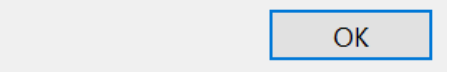

Else, read the error message and track back your mistake.

The first Masternode reward should then come after a while, be patient and wait for a few hours before tweaking anything.

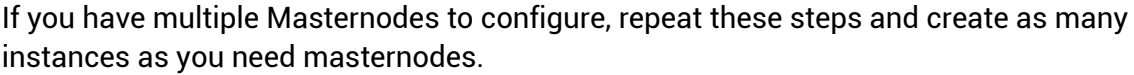

For any queries, visit the Sub1X website: <https://sub1x.org/>

Or ask on the telegram channel: [https://t.me/joinchat/FeDyzg6MbSGTo\\_PWpzx0TA](https://t.me/joinchat/FeDyzg6MbSGTo_PWpzx0TA)

Thank you for reading.